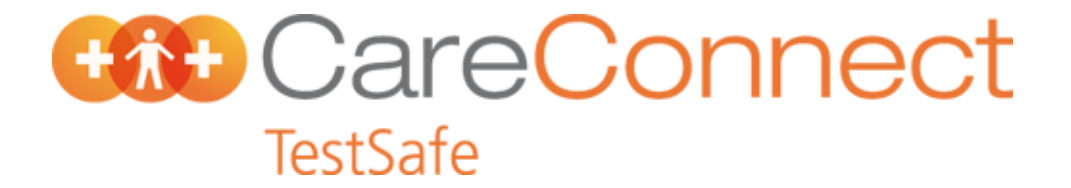

# **PMS Set Up: Houston**

## **Notification Messages on Lab Form**

An overview on how to update the TestSafe message on lab forms is provided below, for more information please contact your PMS support via[: http://www.houstonmedical.net/features-mainmenu-48/support.html](http://www.houstonmedical.net/features-mainmenu-48/support.html)

### **TestSafe Notification Message**

#### **Step 1 – Open the 'Laboratory Order' Form**

From the "Main Menu" select:-

**Setup>AutoTemplates**

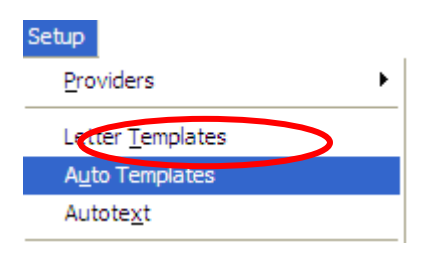

From the list of Automatic Templates displayed select the Pathology Order Form that is used as your template.

Click on **Modify** to insert the required text.

Note there is an option to **Import** the revised template. This can be emailed to you by your PMS support office, saved onto a local drive and then imported using this function.

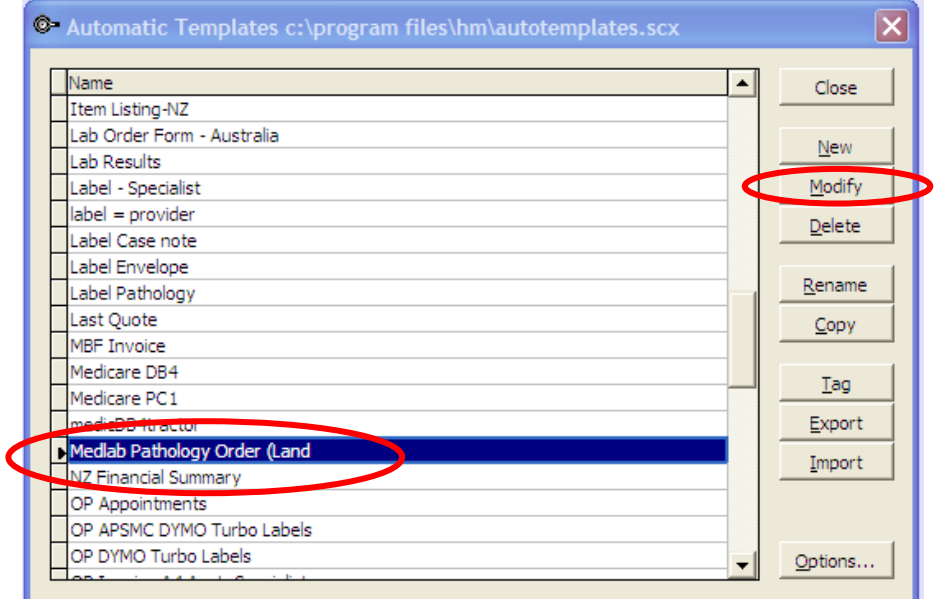

**NOTE:** If you have a separate form froms for different purposes or laboratories, apply the same method to these

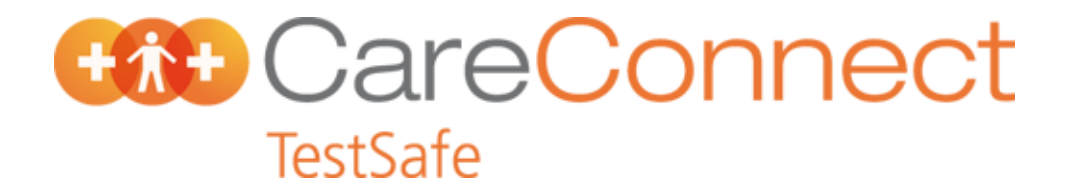

### **Step 2 – Edit the 'Laboratory Order' Form**

The text as follows should be added to the bottom of the relevant forms.

(Use Italic style of print).

*"Test Results and other selected information is available to health professionals involved in your care via a secure online database known as Care Connect TestSafe. You can choose to restrict sharing of your test results by calling 0508 CARE CONNECT (0508 227 326), however this may result in some tests being retaken."*

Where space allows:

Change print type to standard, and type the following message:

"Lab tests ordered by General Practice are performed by LabTests Auckland, contact 0508 LABTESTS (0508 522 837)"